**Building Student** Performance Portfolios in Band and Orchestra

It's easier than you think!

#### Carole Smith Grooms

#### Freedom Intermediate and Middle Schools

Franklin, TN

Band, grades  $5-8$ 

Strings, grades 7 and 8

## Start with a little advance planning. Make it easy for yourself to save student artifacts.

Ahead of time, set up a master folder for student work, then set up folders for each student, within folders for each class, within a folder for a grade level or ensemble – whatever your situation dictates.

- Student Portfolios
	- $\cdot$  8<sup>th</sup> Grade
		- 8<sup>th</sup> Grade Band
			- » 8<sup>th</sup> Grade Flutes
				- Name-file

# My master folder...

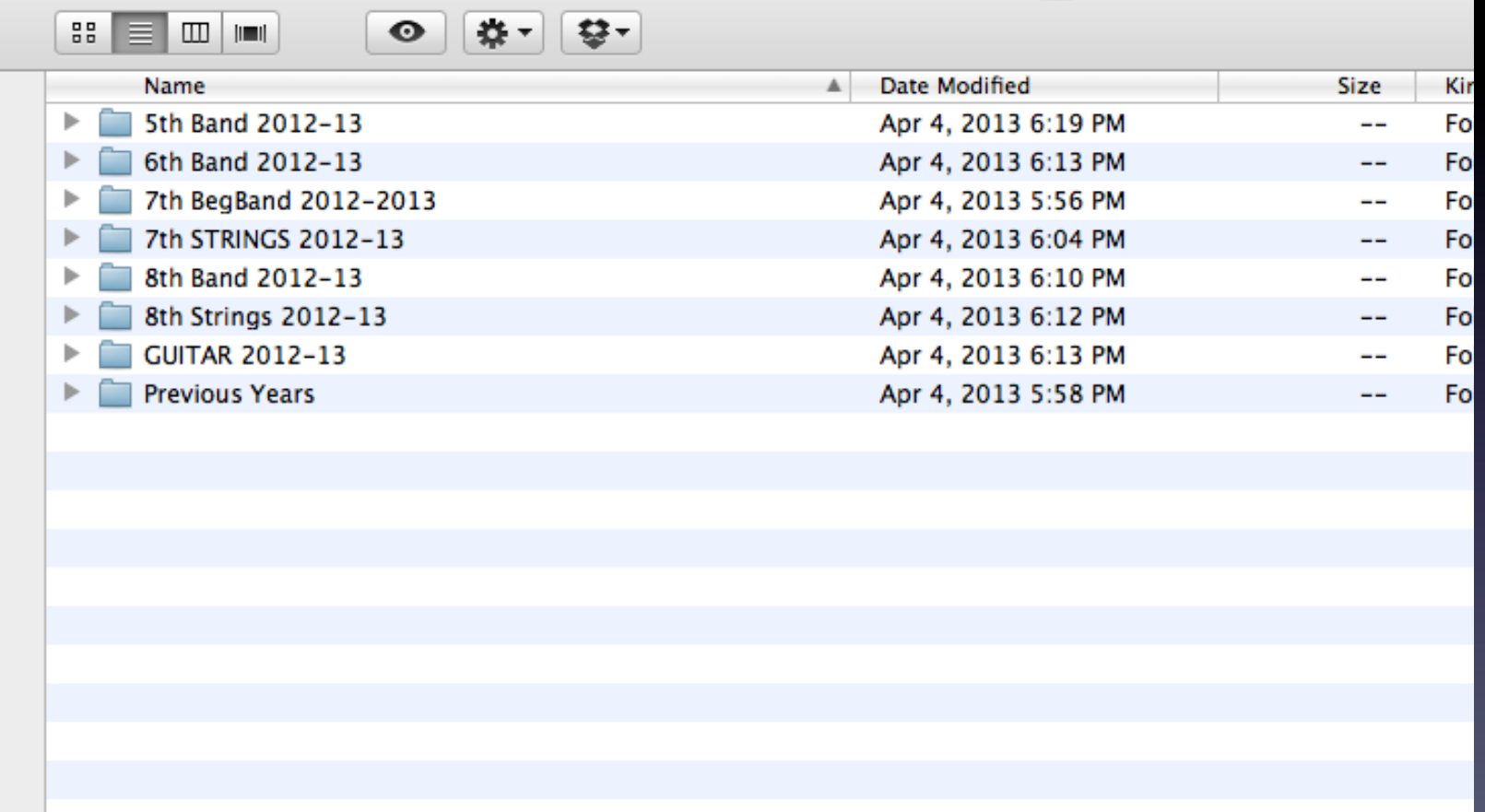

STUDENT PORTFOLIOS

# My  $5<sup>th</sup>$  grade woodwind class folder open...

There is a folder for each student, as well as a folder for full ensemble videos and a folder for photographs taken to assess posture, hand position,etc..

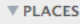

- **& Dropbox**
- Desktop
- teacher
- $\mathbf A$  Applications
- **Documents**
- **Coogle Drive**

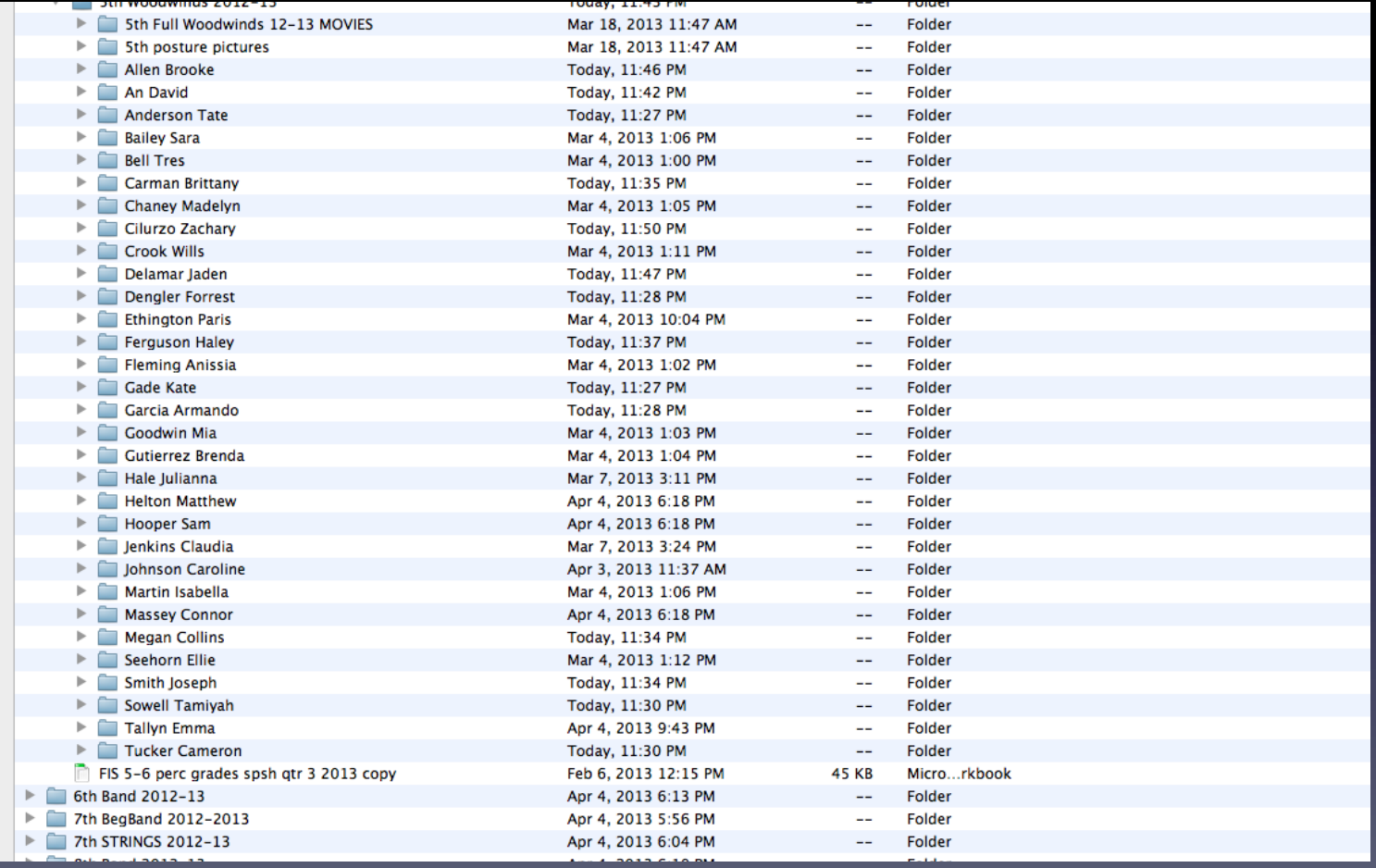

#### A 7<sup>th</sup> grade string ensemble student's folder open...

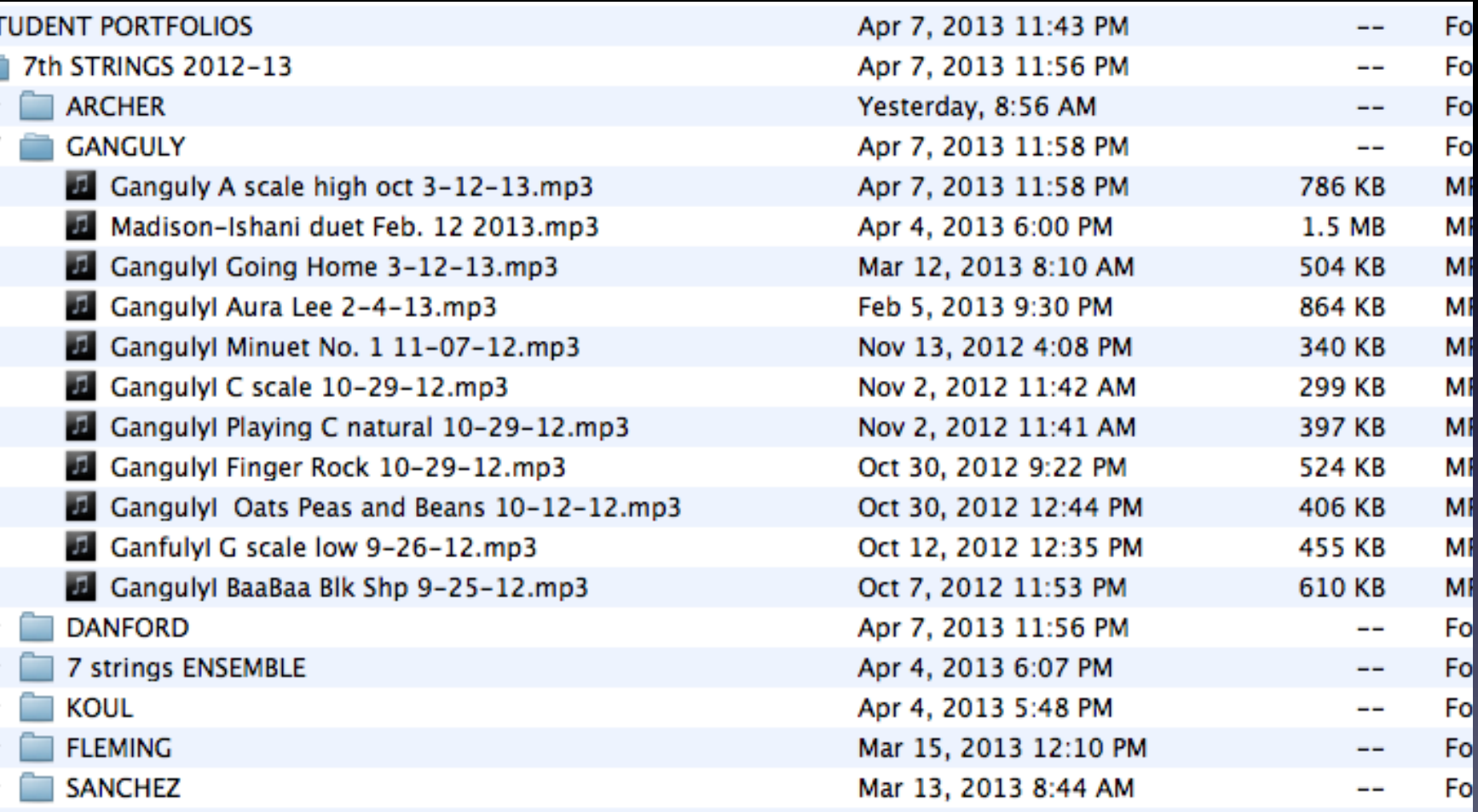

Plan a file naming system and name everything consistently. Examples:

- $-$  lastname-initial-title-date.mp3
	- groomsc-F scale-4-4-13.mp3
- $-$  date-lastname-title.mp3
	- 2013-april4-grooms-f scale.mp3

# Choose the right technology

Capture your students' performances using technology that allows you to save the files to your computer in the fewest steps possible and without having to physically transfer from one device to another. Files you can save directly to the computer or send and download from email are great.

# So many ways to create and save files!

- SmartMusic
- Student-emailed video and audio
- Photo or video emailed to yourself from iPad or iPhone
- PhotoBooth videos
- Google Voicemail recordings

# SmartMusic Assessments

- Individual playing assessments from assignments(
- Individual or ensemble performances captured with the SmartMusic recording tool

#### SmartMusic student assignments from the teacher grade book....

To download the recording, choose "mp3"

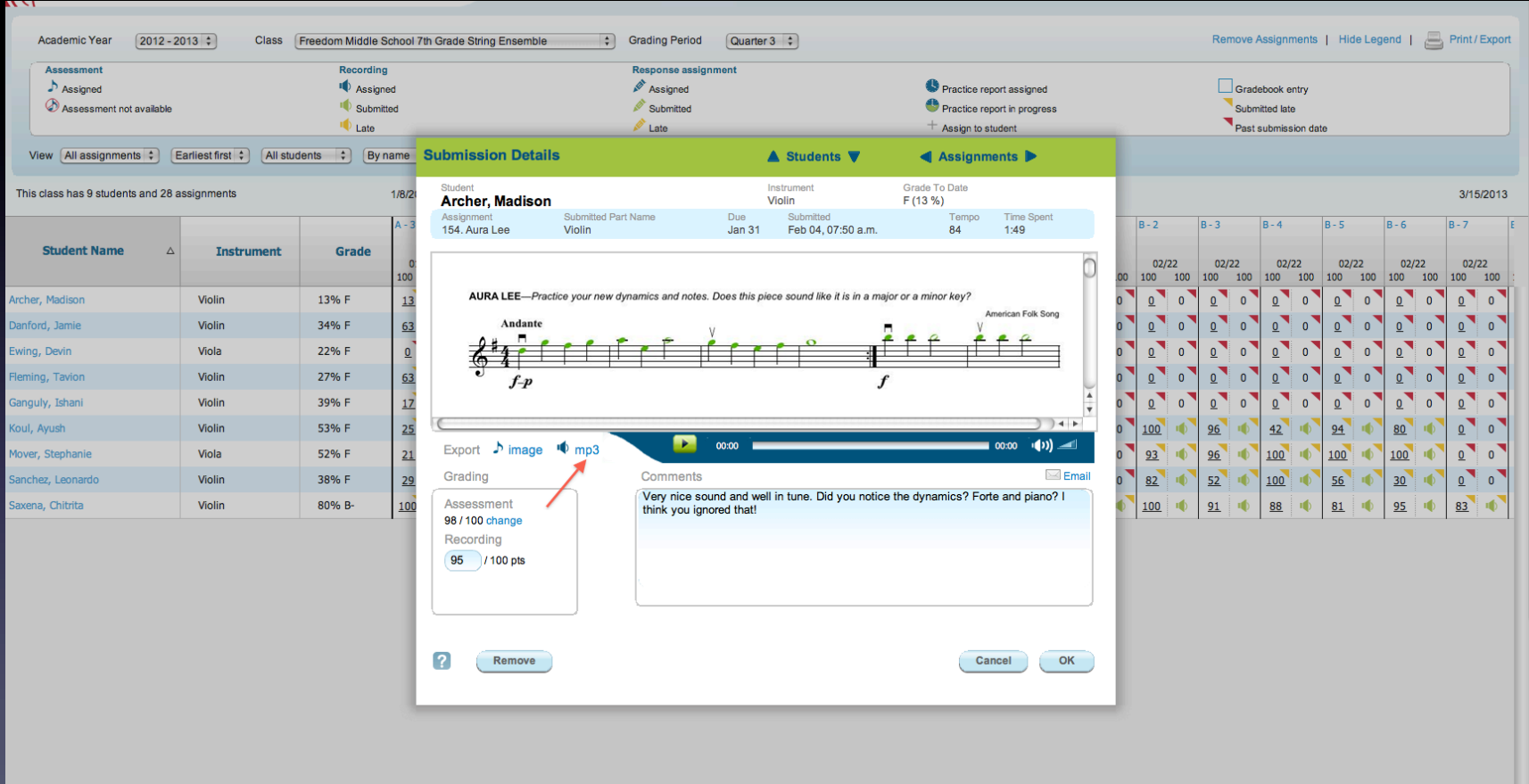

#### The "save file" screen automatically opens... Rename the file and save into the appropriate folder

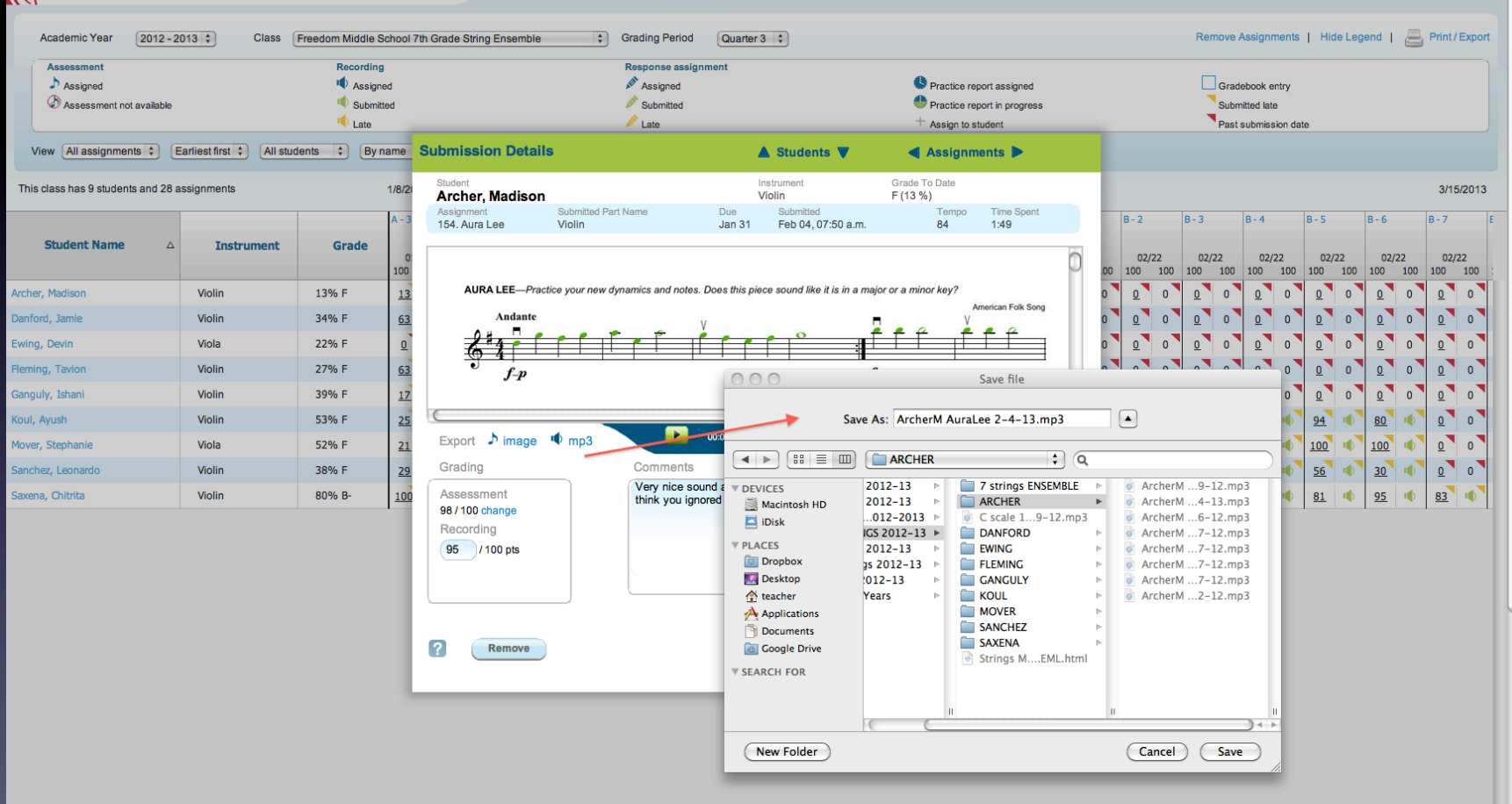

#### Performances can recorded on the SmartMusic practice tools page....

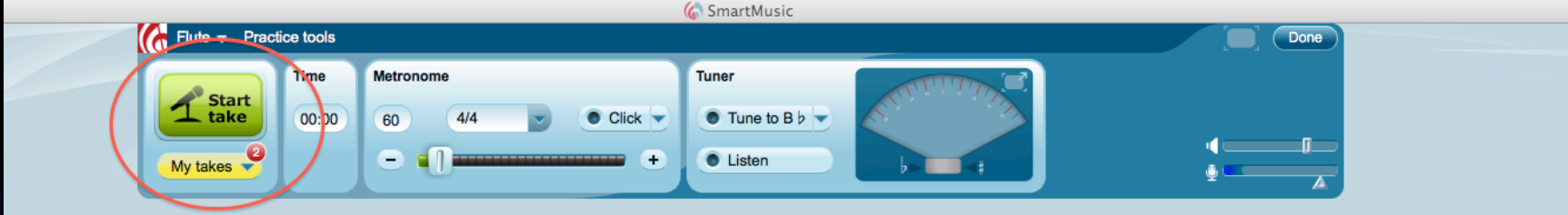

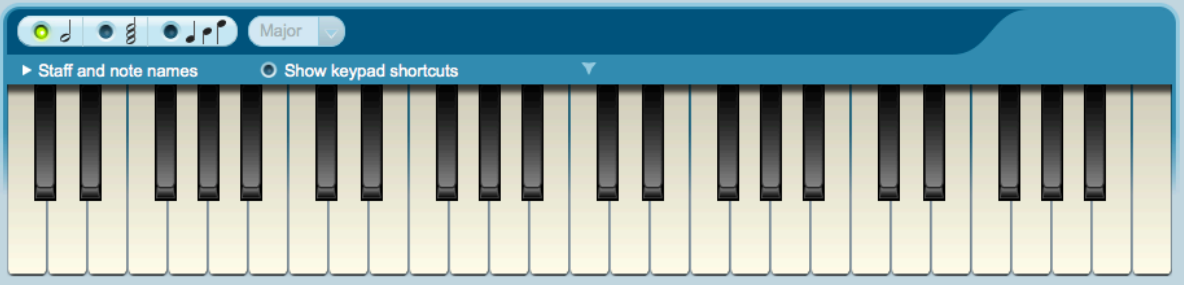

Record multiple "takes" if you wish. Select the take you like from the "my takes" drop down menu, then select mp3 to open the "save mp3" window.

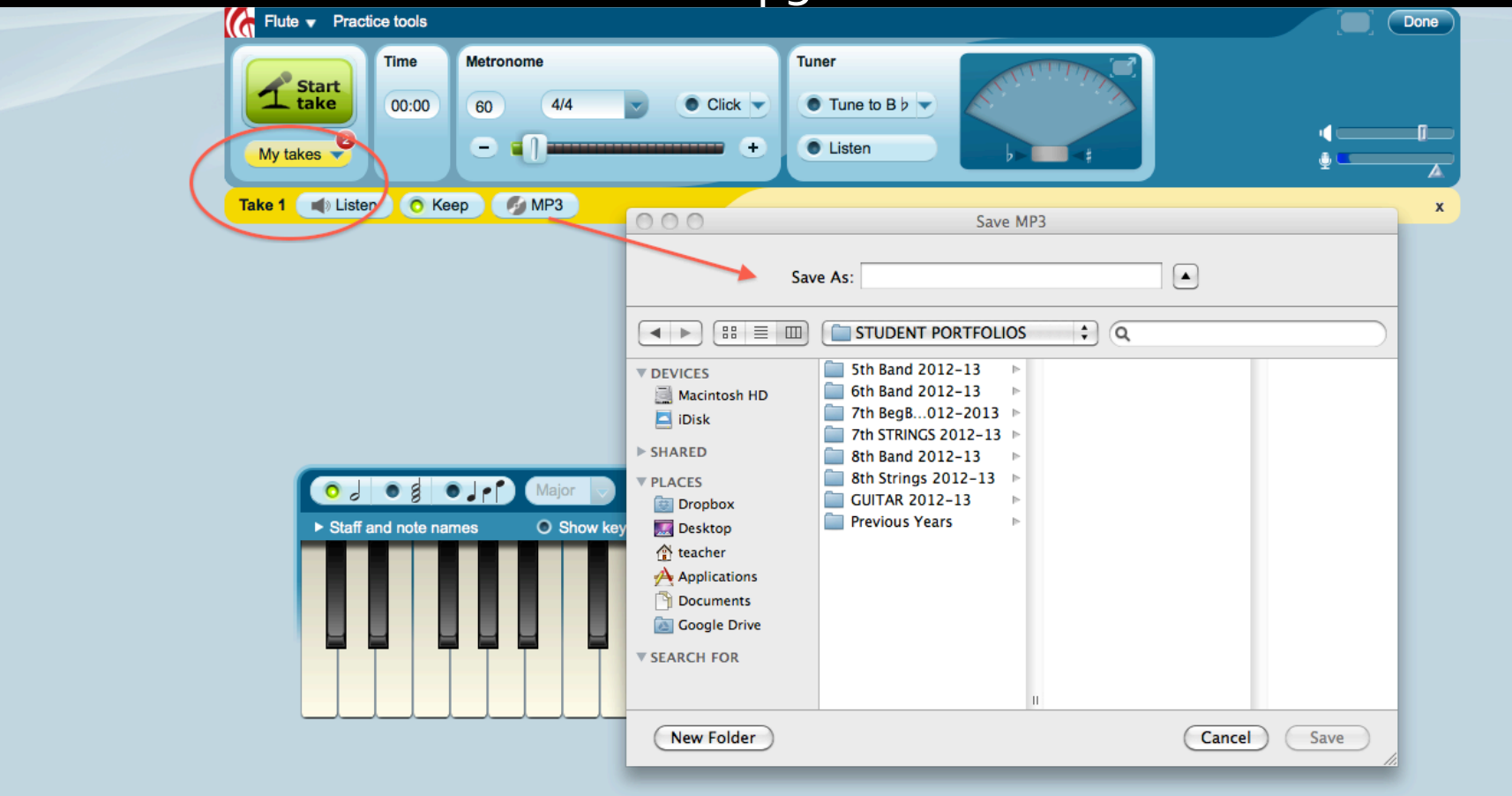

#### You could also save the screen assessment image...

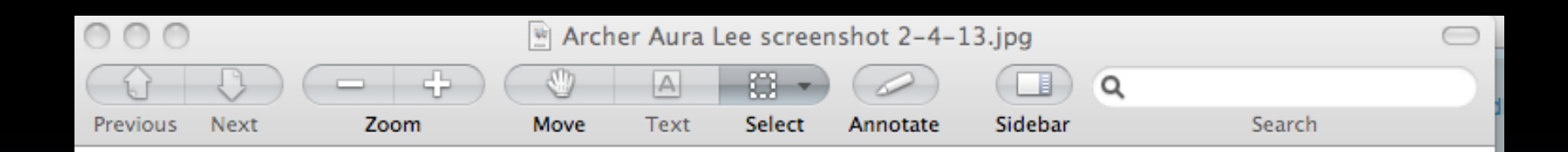

AURA LEE-Practice your new dynamics and notes. Does this piece sound like it is in a major or a minor key?

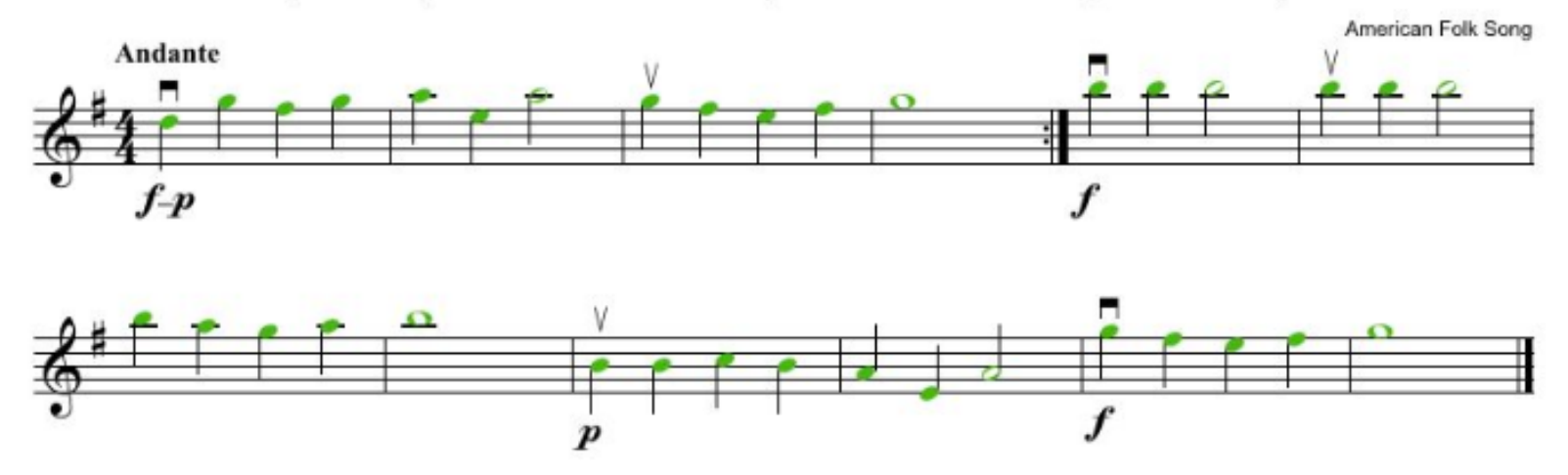

#### Clicking on "image" opens the "save file" window...

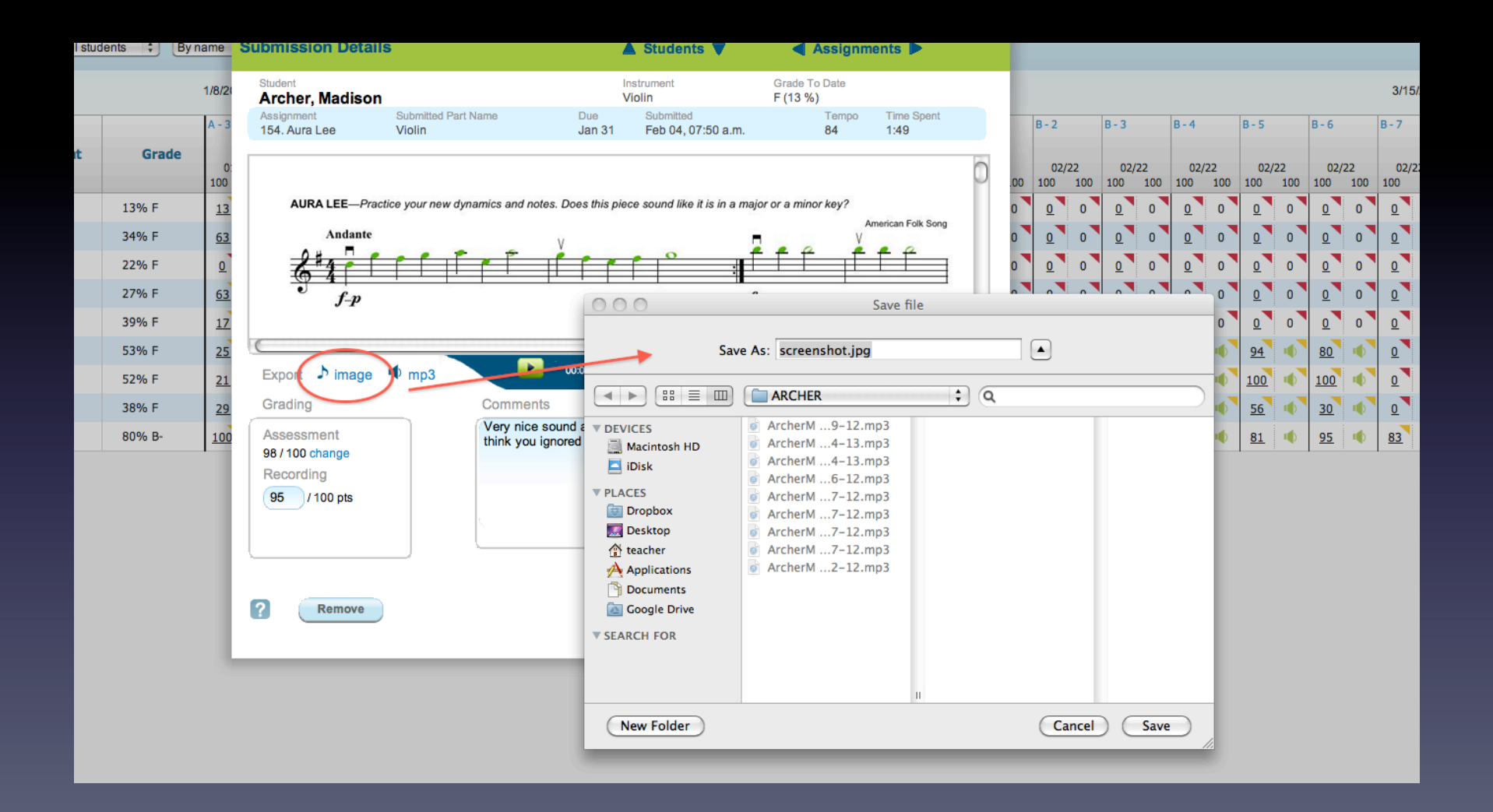

## Student emailed audio or video files - just rename them when you download and save.

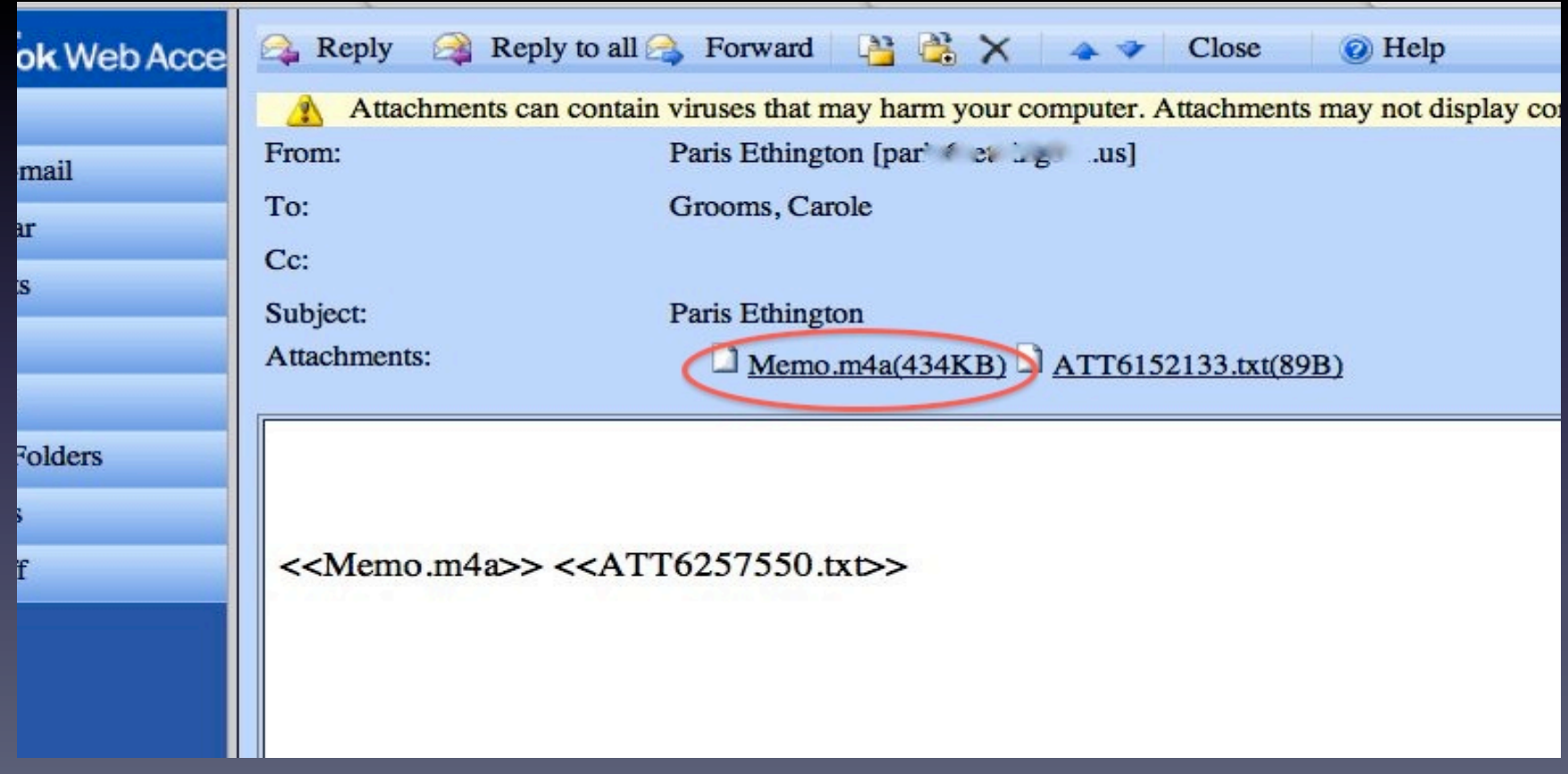

## iPad or iPhone video emailed to yourself immediately after videoing...

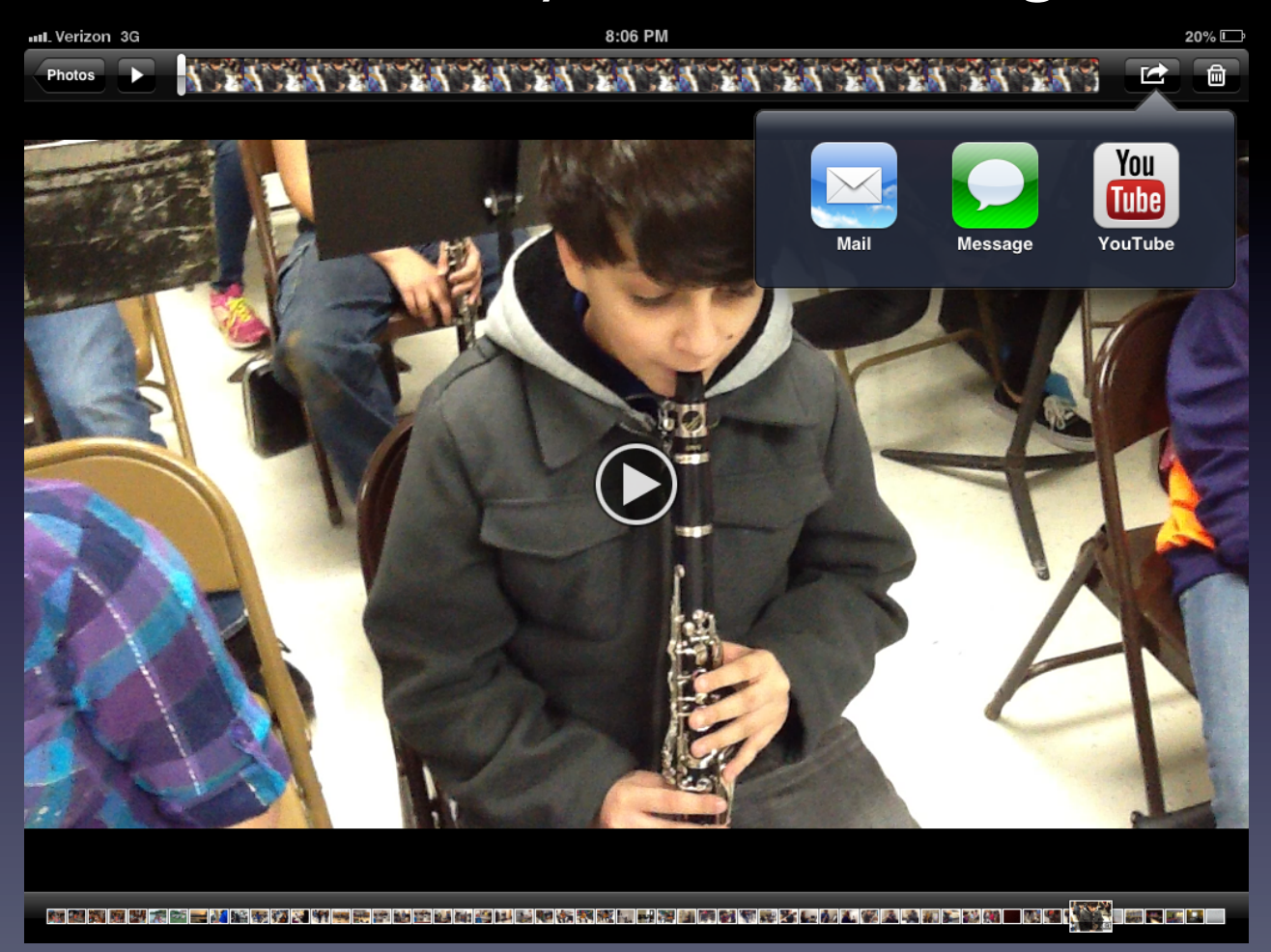

#### This is my favorite method of capturing playing assessments in my beginning band classes where SmartMusic is not as easily used. I email them to myself as I go.

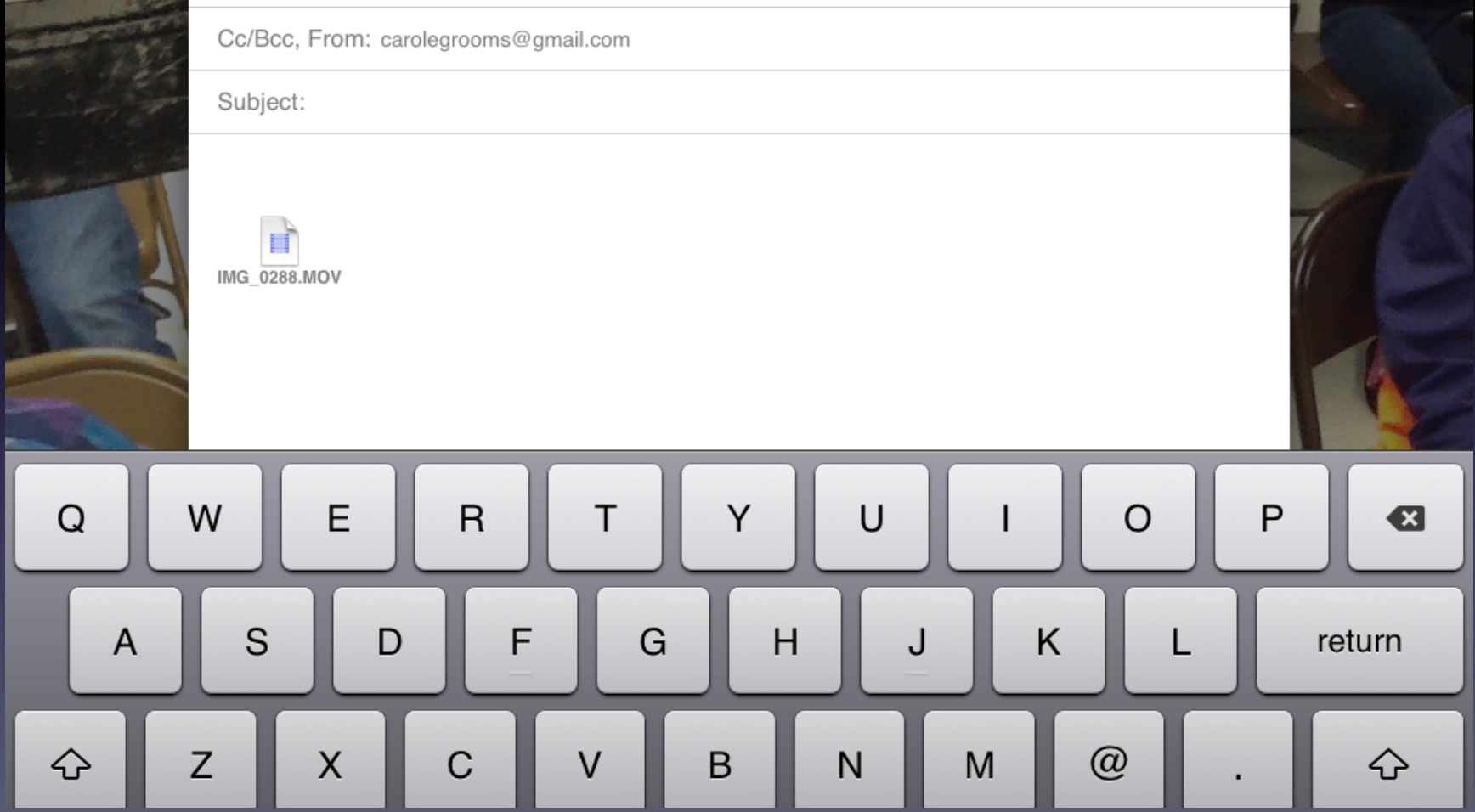

#### PhotoBooth video application  $$ great when you need to hear AND see.

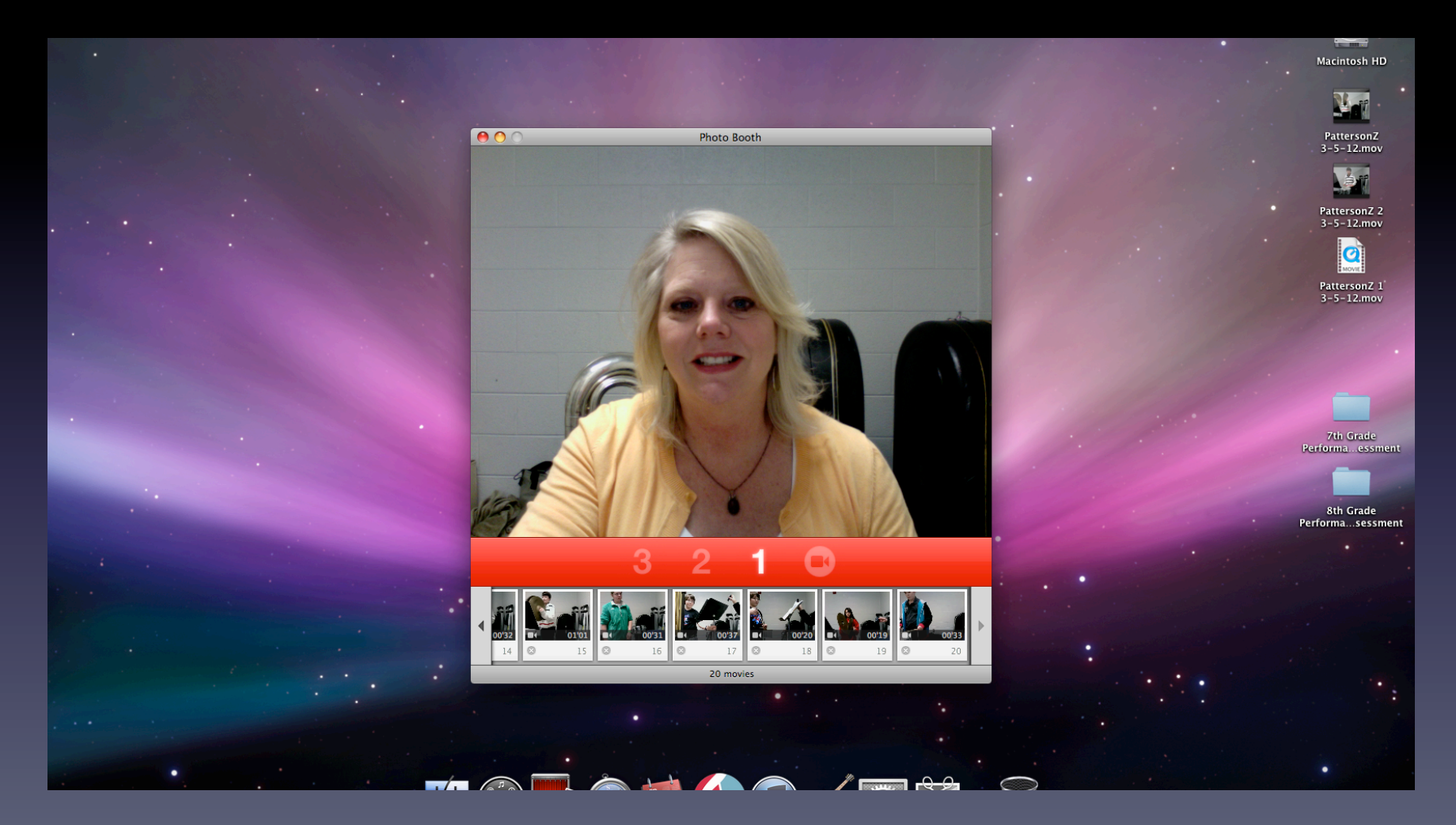

#### Export each video to iPhoto by clicking the iPhoto icon

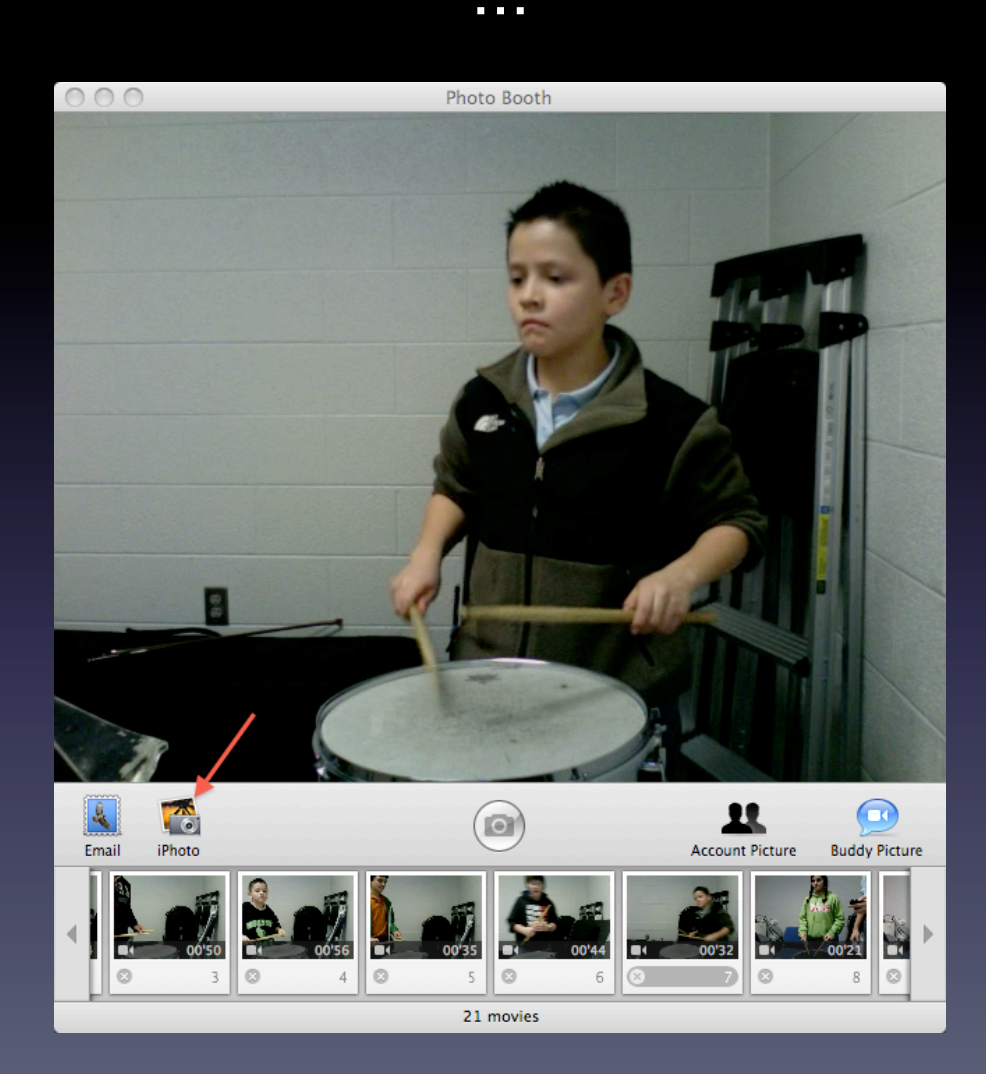

The video appears in iPhoto where you can rename it. Then, under the File menu, Export the video to a folder or other place. If needed, you can email it to yourself as an attachment.

 $\blacktriangleright$ 

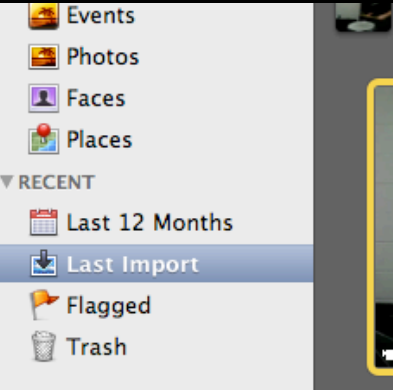

 $\left($ 

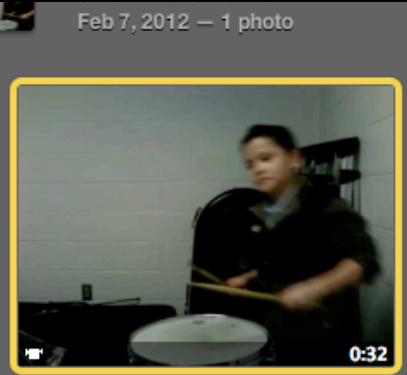

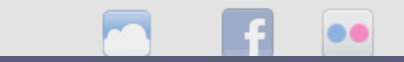

#### Google Voicemail recordings-

I use it for verifying home practice in lieu of practice records, but recordings can also be saved and downloaded. Set up a Google Voice phone number so that it only goes to voicemail.

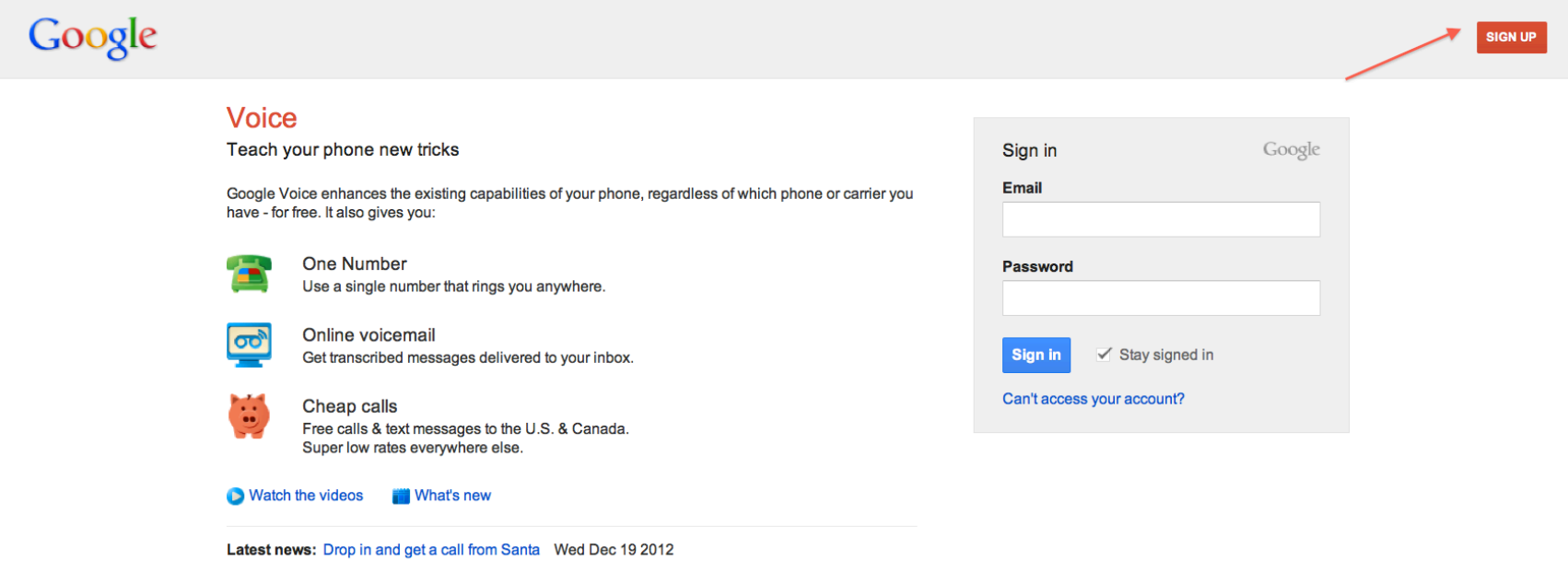

(Cross posted on Gmail Blog) With the big day right around the corner, activity in the North Pole is hitting a fever pitch. Yet, Santa will always make time to send a personalized holiday phone calls from Santa to your ...

You can view your voicemail messages on your Google Voice web page. The date, time and length of the call is recorded here.

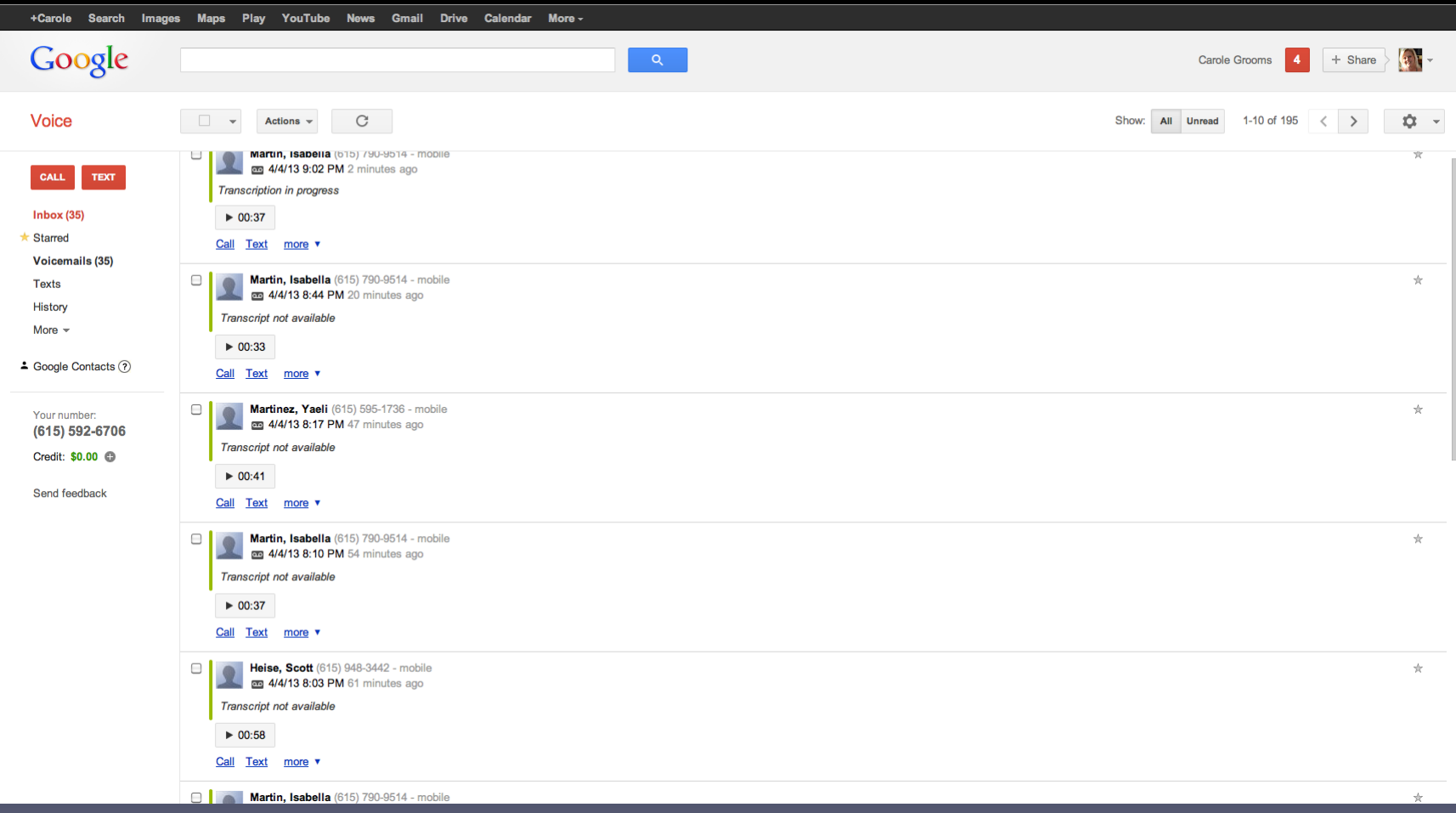

Once you "add" a student's name in place of their phone number, their name will show, like caller ID, every time they call from that number.

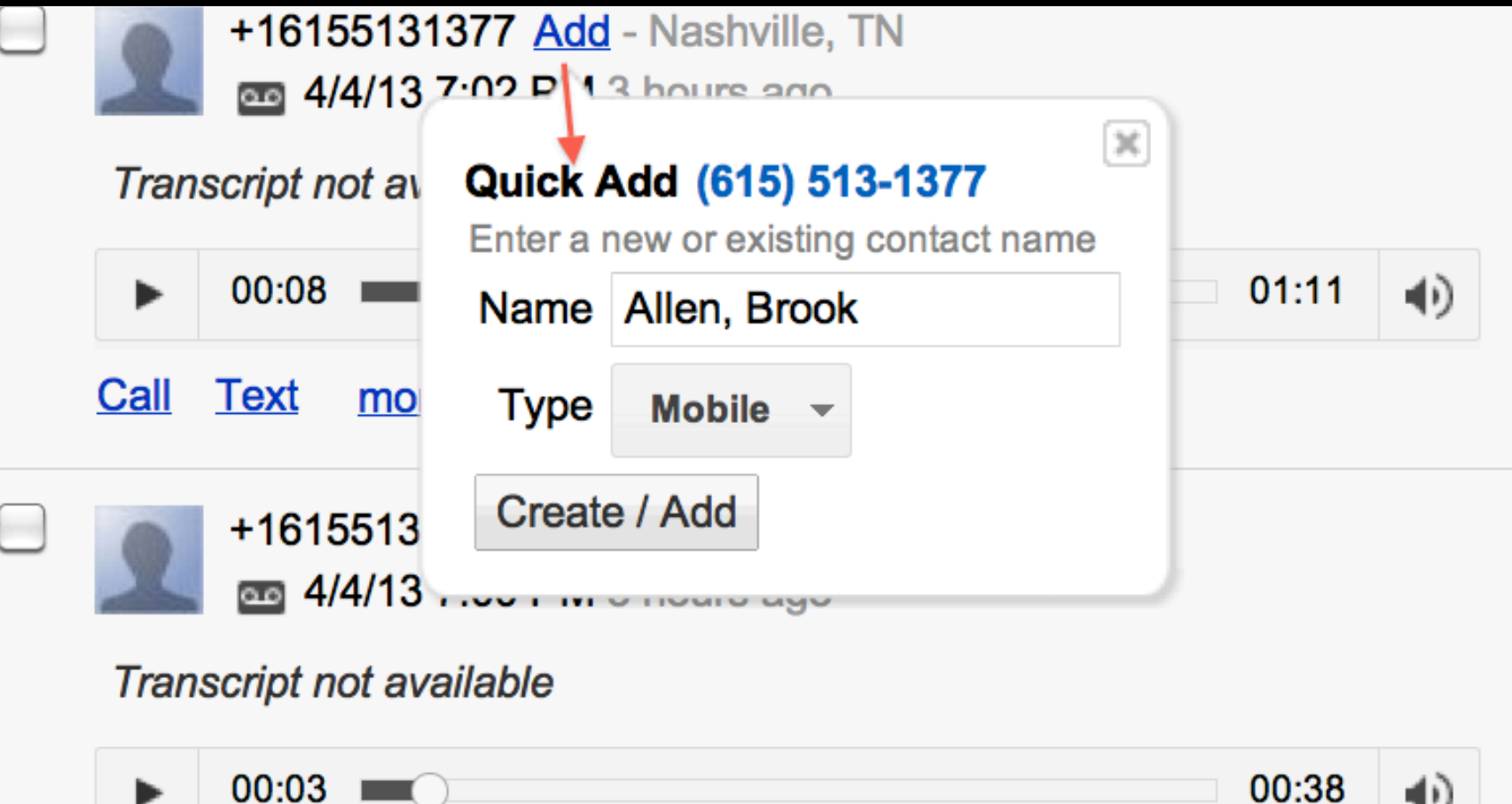

Expand the "more" menu for a variety of options, including "add note" and "download."

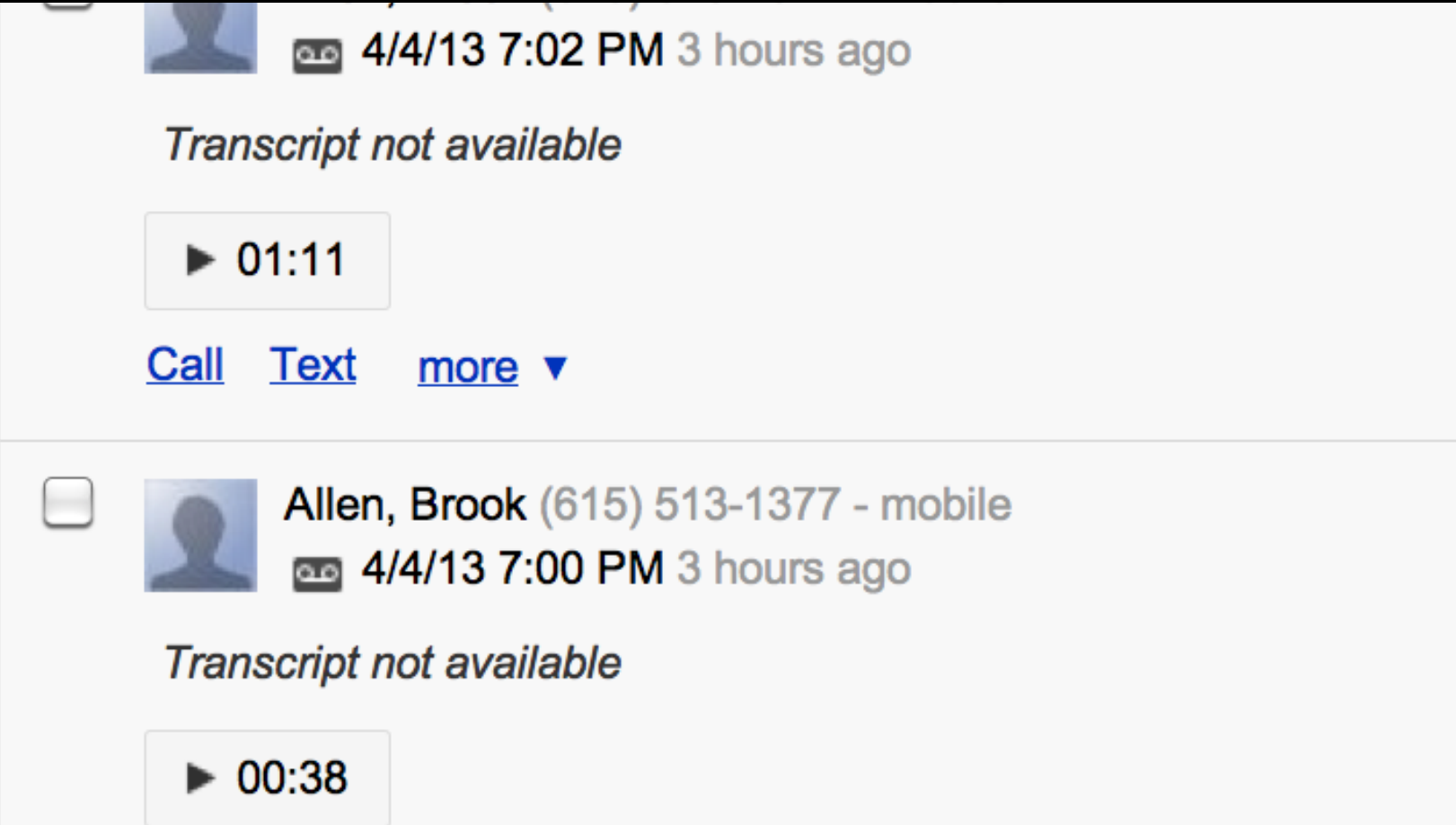

#### I choose "add note" to note what the student played, which also tells me I've logged this call. "Download" to save to the portfolio.

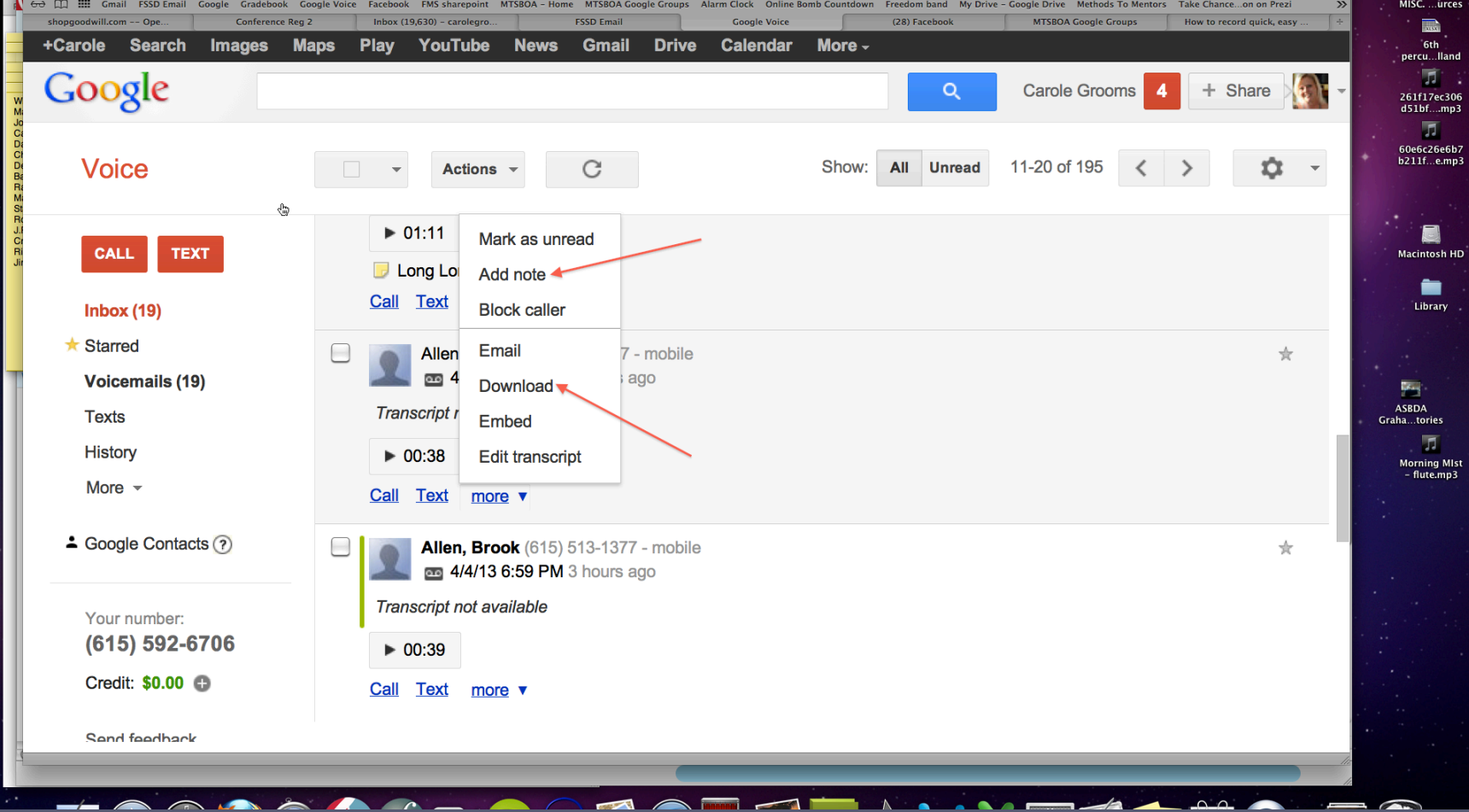

# Hear an example...(video)

(The audio is actually better than it sounds captured for this presentation...)

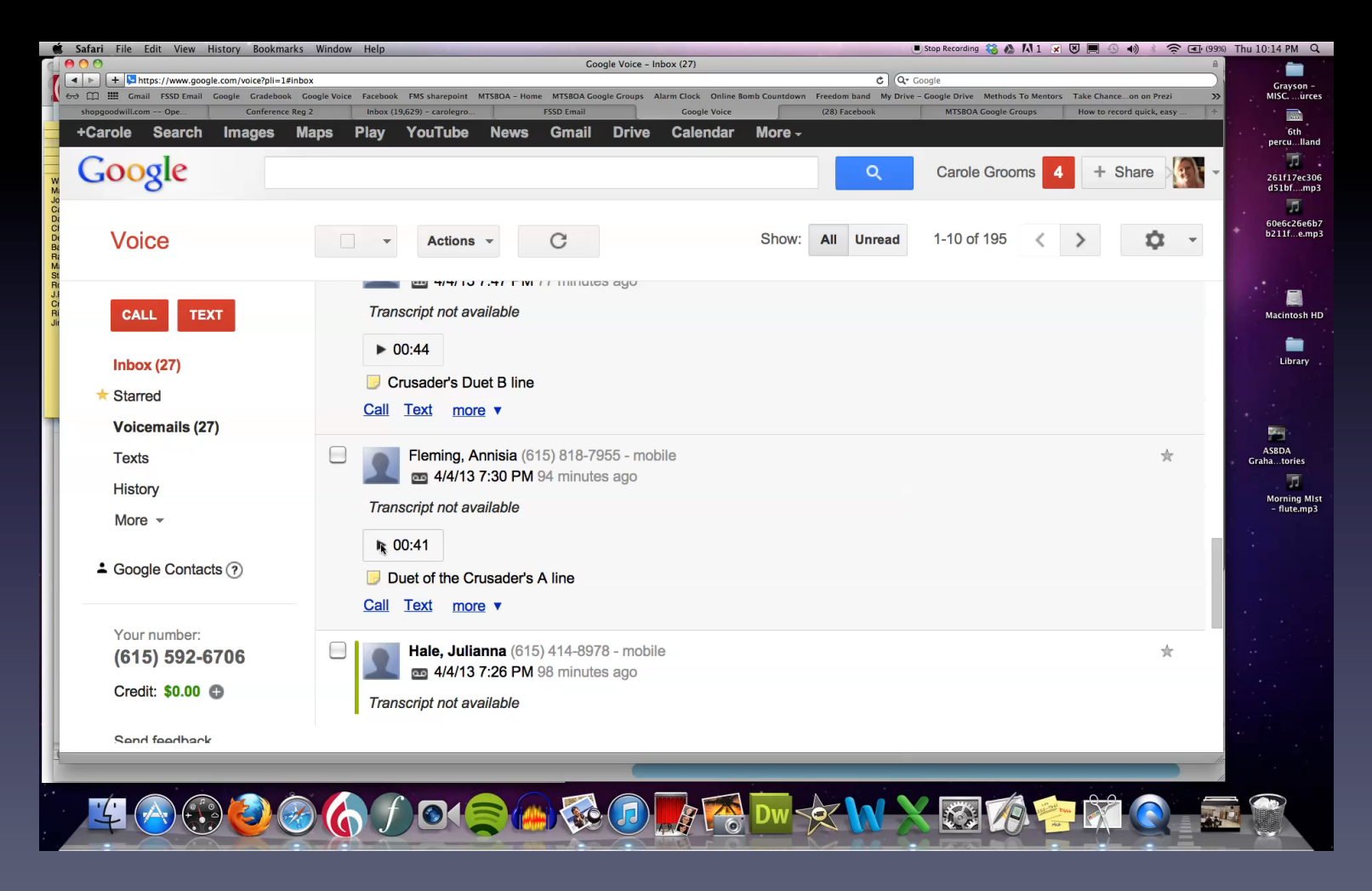

#### You can also configure the Google voicemail settings to send you an email whenever you have a new message.

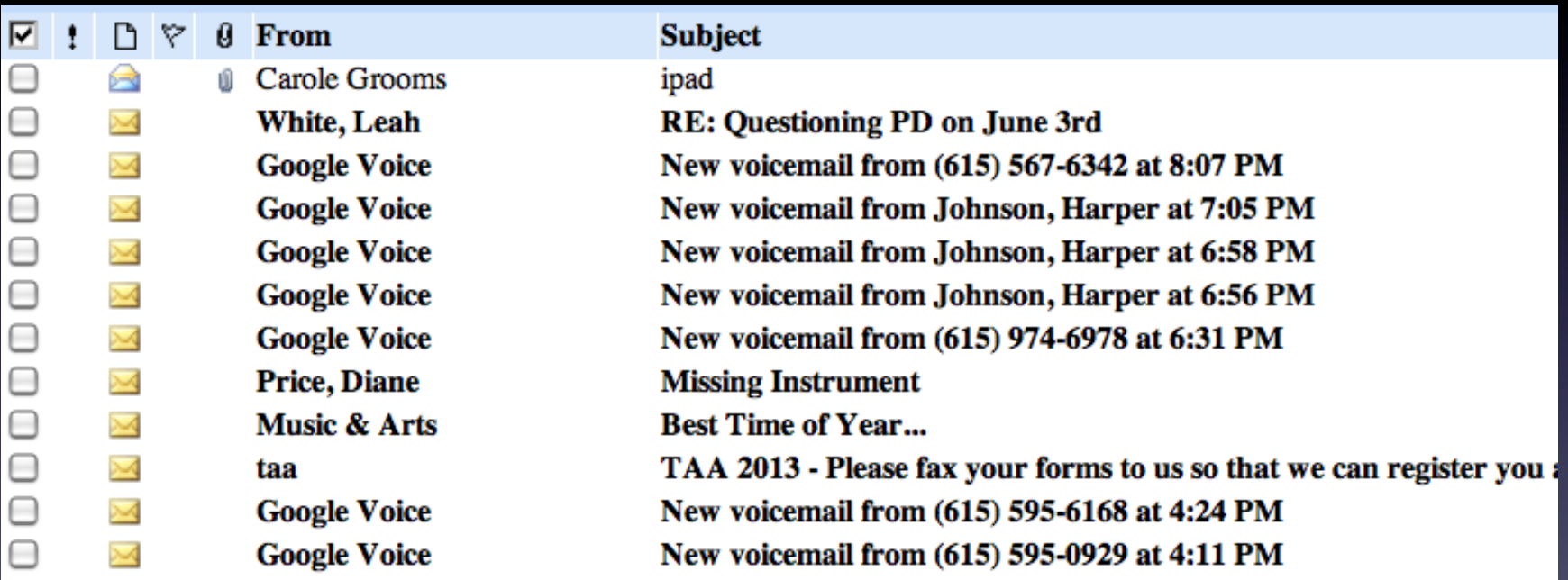

#### Other sources of video or audio to include..

- Performance recording from the stage at Concert Performance Assessment.
- Video from school concerts, your own or shared by parents.
- Have students video their solo or small ensemble as they are preparing for solo and ensemble performance assessment. They can easily do this themselves with PhotoBooth.

I don't yet include documents and written work in my students' portfolios, but you could...

- Scan and save judge's sheet from solo/ensemble
- Scan and save student written work, particularly selfevaluations or reflection essays
- Scan and save student compositions
- Have student set their own performance goals and save the document
- Concert programs
- Once you get in the routine of saving student work on your computer, more and more means of creating or saving artifacts will begin to come to mind.
- It is possible to burn a CD for an individual student at the end of the year, or end of several years, which shows their growth over time  $-$  a great keepsake!

I hope you have found a few new ideas here - good luck! Carole S. Grooms - April 2013